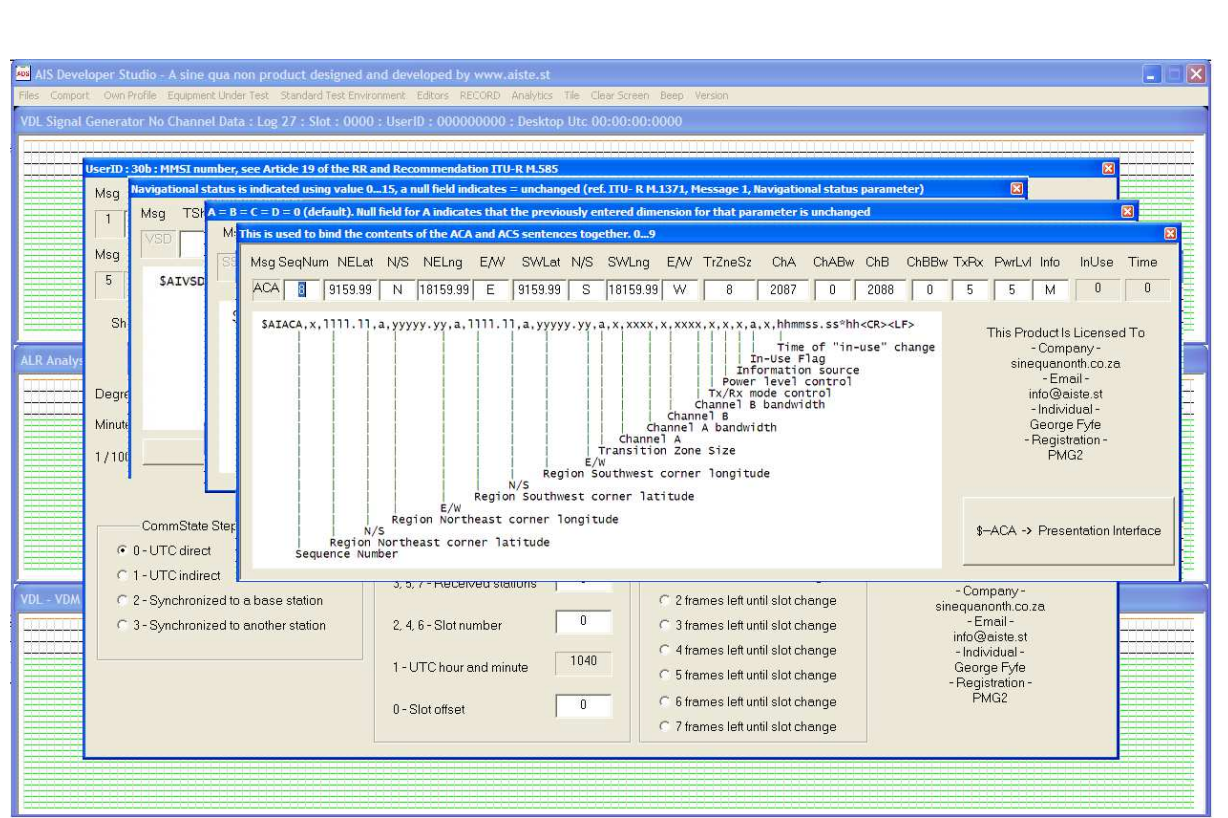

Release Version 1.0

ITU-R M.1371-5 Technology

MARINE RADIO WORKSHP

MODULE

# **NOTICE**

This manual is for informational use only, and may be changed without notice. This manual should not be construed as a commitment of AISTE.ST. Under no circumstances does AISTE.ST assume any responsibility or liability for any errors or inaccuracies that may appear in this document or for the incorrect use of this information.

Unless expressly stated in this document, no condition, warranty or representation by AISTE.ST is given and shall not be implied in relation to this document, including any data, hardware or software descriptions, program listings or application information or other information included in this document.

In no event will AISTE.ST or any person or entity involved in creating, producing, distributing or contributing to this document be liable for any damages, including, without limitation, any direct, indirect, incidental, special, consequential or exemplary or punitive damages or any claim for economic loss or loss of profit arising out of the information or the use or the inability to use this information.

#### **Objective**

The objective for the use of the AIS Developer Studio is to create a general VDL environment using a PC and optional external RF signal generator / power pad. Where the choice of the base-band VDL / VDO and VDM data is easily analyzed and defined. As an AID to AIS

This product should only be used for the purposes intended by its developers and then only according to acceptable reference standards and operating procedures.

Any deviation from this may well be in conflict with competent regional authorities in your area.

The AIS Developer Studio and or Interface/s should not be used to alter the operational status of any AIS unit unless authorized by a competent authority.

Under no circumstances should the AIS Developer Studio and or Interface/s be used to create any signal content outside the scope of this document using any procedure or method offered by the AIS Developer Studio Interface.

AIS Test.

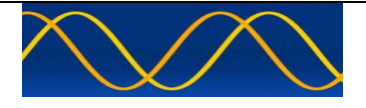

AISTE.ST formerly Sine Qua Non would like to take this opportunity to congratulate you on the purchase of one of the AIS Developer Studio suite of products. We want to assure you that this product range is designed using over 22 Years of AIS experience and thoroughly tested to ensure your complete satisfaction.

A demonstration program is provided free of charge. AISTE.ST requires that the user download the demo program and documentation from www.aiste.st and validate it for their respective use prior to placing an order for the un-encumbered licensed version.

#### **Limited Warranty.**

Where software discrepancies are identified and or module operational bugs are found. These should immediately be brought to the attention of AISTE.ST. The warranty is limited to the rectification of the discrepancy or bug by software upgrade, and should not exceed the original operational and technical specification as defined by AISTE.ST in the respective AIS Developer Studio module.

If you have any questions, queries or customisation requests related to this product, please do not hesitate to contact us by email:

Physical Address: 28 Mustang Ave Pierre Van Ryneveld **Centurion Gauteng** South Africa

Postal Address: 28 Mustang Ave Pierre Van Ryneveld **Centurion Gauteng** South Africa

- Email: support@aiste.st info@sinequanonth.co.za
- Website: **www.aiste.st** www.sinequanonth.co.za

Telephone: +27 0722253467

Thanking you,

AISTE.ST

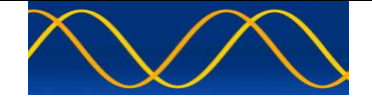

# **Installation**

The installation of AIS Developer Studio is as follows. Obtain the latest version of ADSV2.exe and license.txt from www.aiste.st. Create a new folder. Save the downloaded files in the folder. Run the application. This will allow the unit to run in demo mode.

Certain modulation formats will not run in demo mode.

AIS Developer Studio is not freeware.

Once you have evaluated it for your purpose please purchase your license file from www.aiste.st. Save your purchased license.txt file in the above-mentioned folder. This will allow the application to run in full un-unencumbered mode.

The license file will provide full user registration details.

Registered users will receive support if any problems with AIS Developer Studio arise.

ALL requests for support should be addressed to support@aiste.st explaining any bug or discrepancy as well as a screenshot.

It is the intention of AISTE.ST through the current and further development of the AIS Developer Studio suite of components to continue to supply a cost effective method for development, production, integration and verification of protocols as used by AIS, ASM and VDE.

It is the intention of AISTE.ST to supply upgrades to the AIS Developer suite user group if and when they become available.

Users may subscribe to this upgrade service.

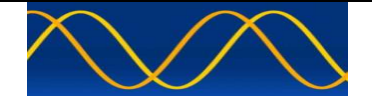

#### **AIS 2019 Overview**

For many of us, radio communication is a part of our everyday life. AIS systems have become a convenient method of communication and management. We have come to count on them! We depend on them.

Without them - we feel information is limited. Some are established as a base station to provide means of contacting other AIS units or perhaps issue virtual aids to navigation.

Others are mobile mounted to keep us informed of changes in our daily routine. Yet other types are aids to navigation or ATONS and emergency position-indicating radio beacon station AIS EPERBS. Some are fixed, some we carry around, but ALL may one day develop defects. Often they are not very serious.

The cost of re-furbishing a marine radio workshop to service AIS may prove daunting and prohibitive. In most cases hardware repairs followed by operational verification is what is required.

#### **Add Minimal Cost AIS Capability**

AIS Developer Studio provides a cost effective way of adding AIS capability to any "Radio Service Workshop".

Whilst two-way radio technicians provide hardware repair capability, the use of the standard communications monitor is desirable as in most cases it does not have to be re-capitalized.

A cheap commercial AIS receiver adds VDL reception capability to the system components.

External modulation of the Radio Communications Test Set using AIS Developer Studio PMG2 module allows real time operational verification of AIS Transceiver whilst monitoring the AIS protocol stack of the equipment under test.

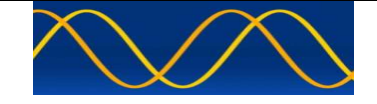

# **Minimal Cost AIS Workshop**

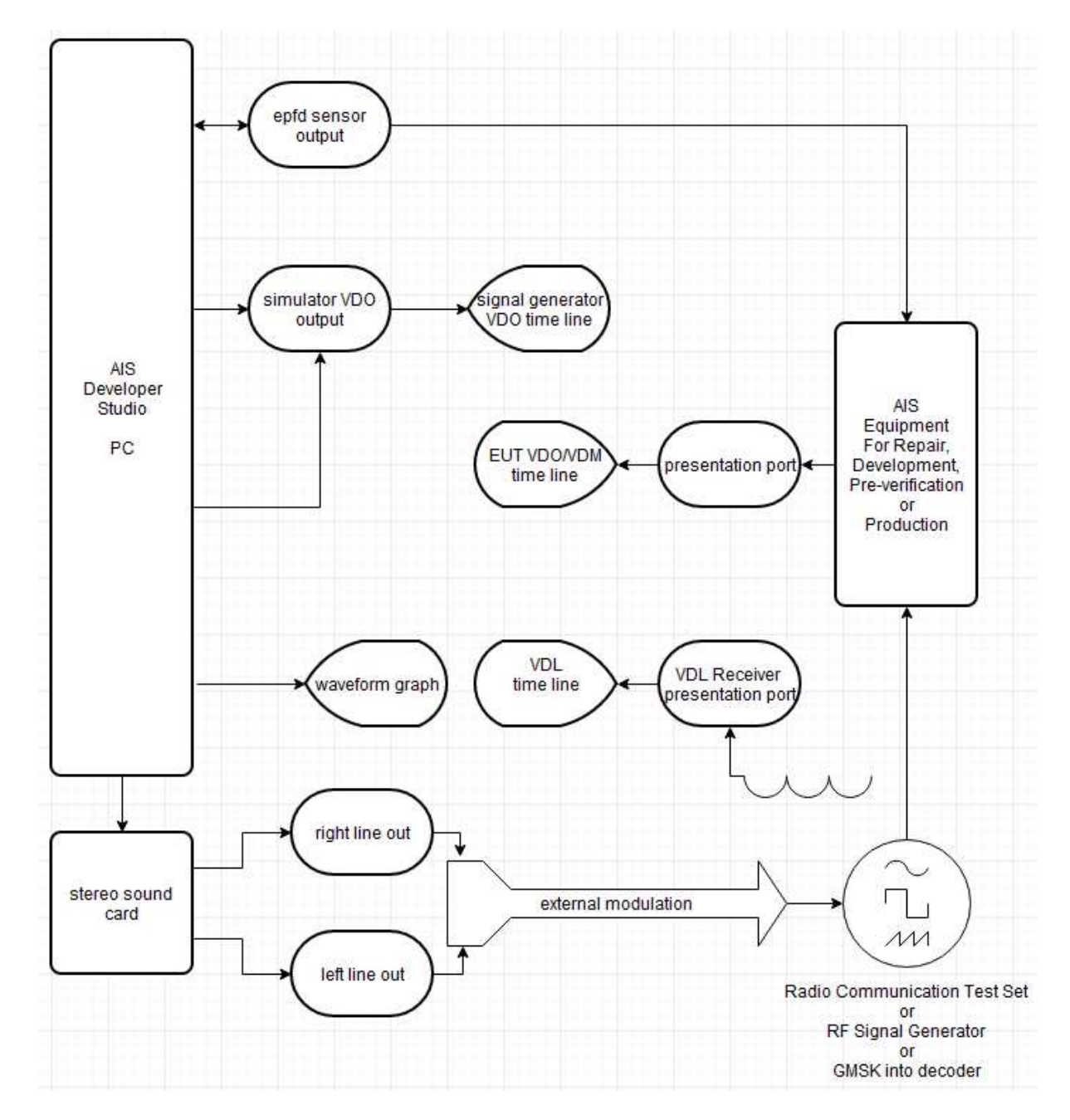

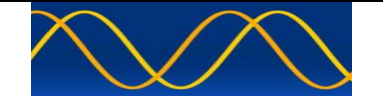

# **Verification set-up A**

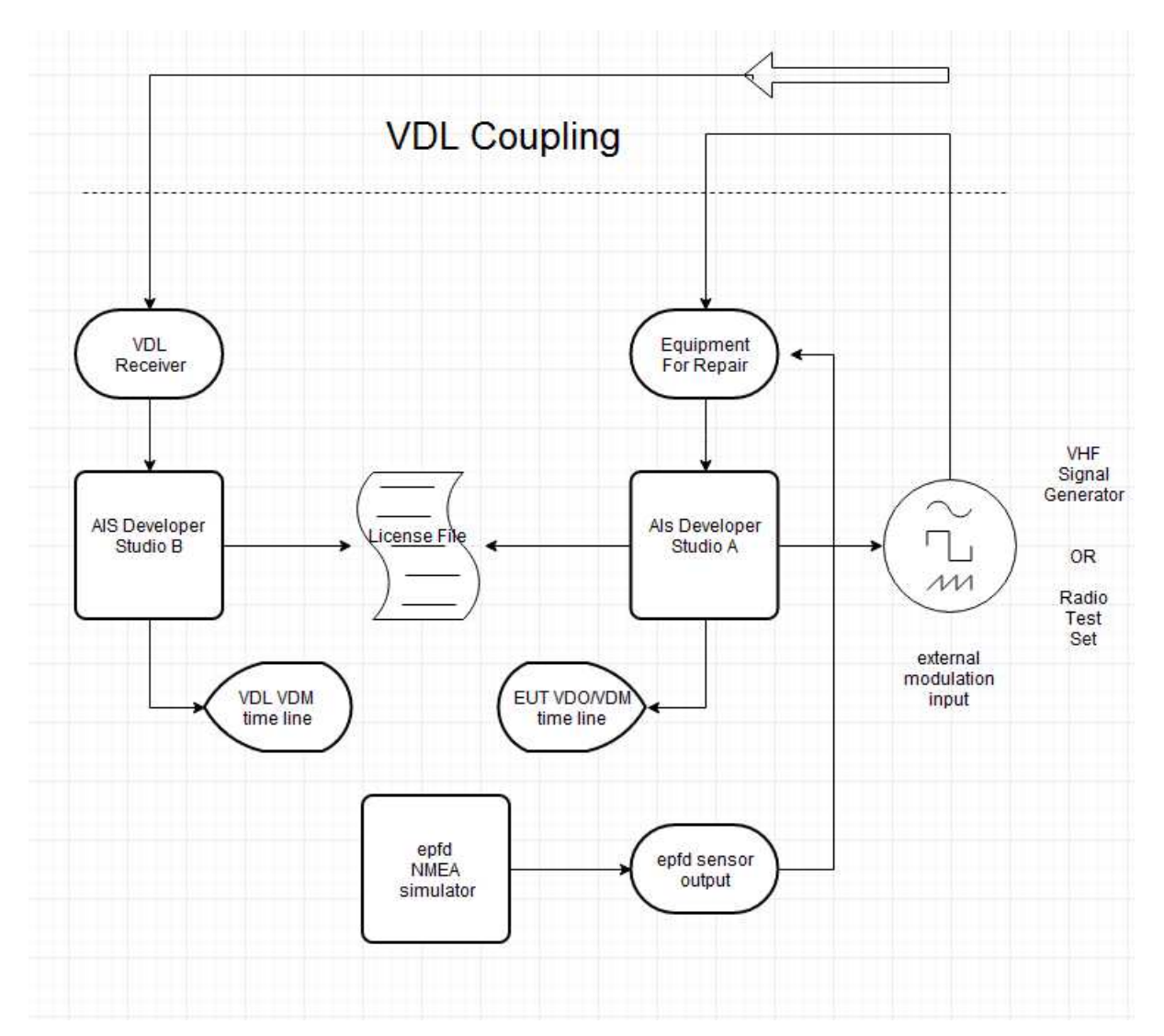

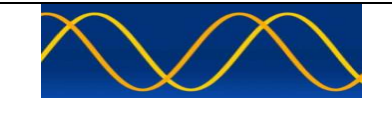

# **Verification set-up B**

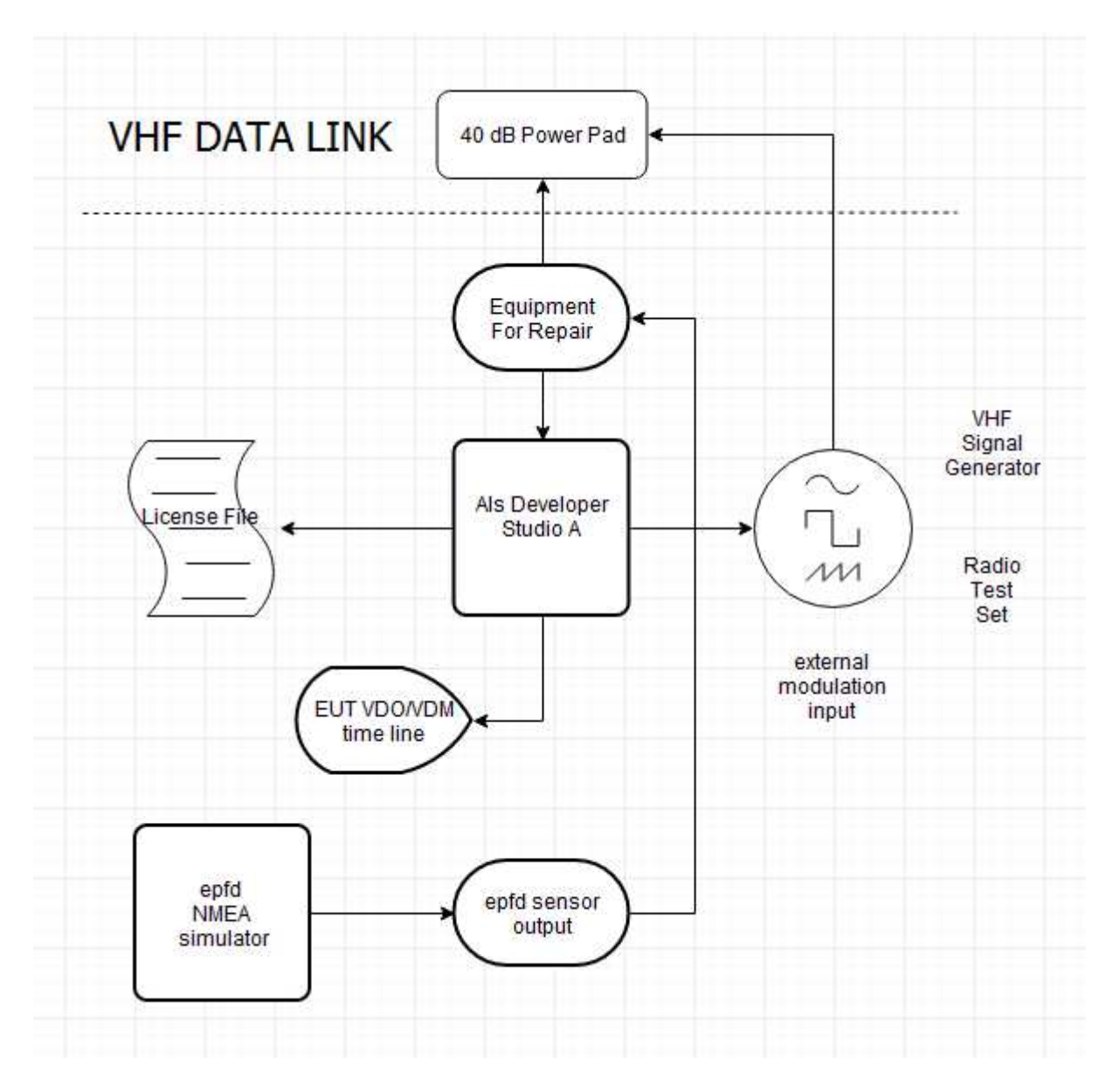

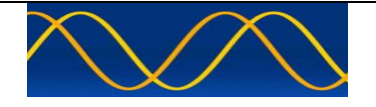

# **Method of measurement**

Setup hardware as per **Minimal Cost AIS Workshop or Verification set-up A / B / C.**

# **Procedure**

AIS Developer Studio suite of modules using EUT PI and VDL receiver PI and externally modulating the signal generator or radio communications test set.

Step through documented procedures.

## WARNING

Many different signal generators and test sets are used to test radio communications transceivers. Some of these devices contain both signal generator and monitor receivers, which share a common output connector to the EUT path. If the signal generator is connected to the antenna connector to test the receiver, and the transmitter keys, then serious damage can result to the signal generator.

Higher quality instruments provide architectures with EUT reverse power protection. This circuitry will prevent damage to the signal source if a high RF power level is applied to its output connector from the EUT. Generally speaking…An AIS transmission may be to fast to correctly activate some of these protection circuit.

Make use of EXTERNAL RF POWER PADS.

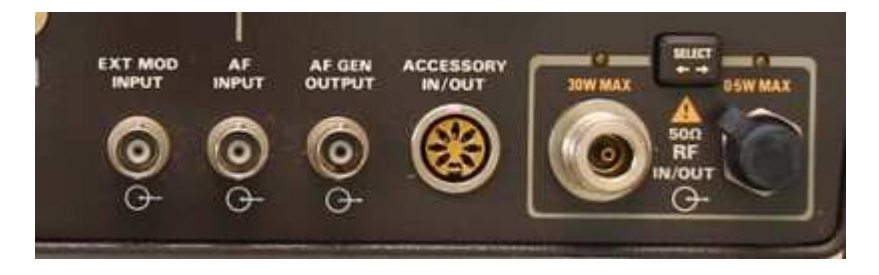

Example EXT modulation input on "Marconi 2955: Radio communications Test Set"

Rhode and Schwarz CMS33 Radio Text Set "MOD EXT INPUT"

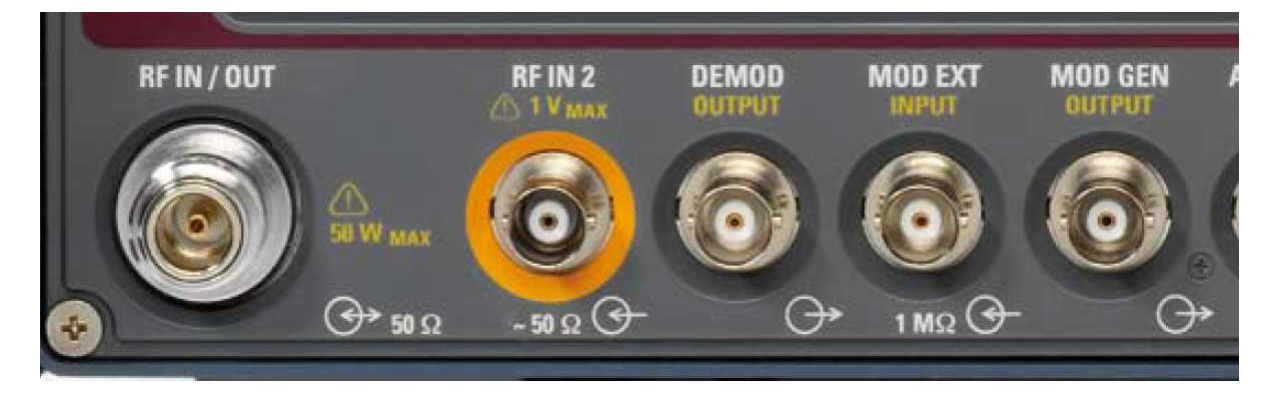

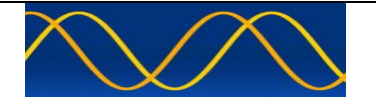

## **Abbreviations**

The following is a list of abbreviations used in the AIS Developer Studio Suite

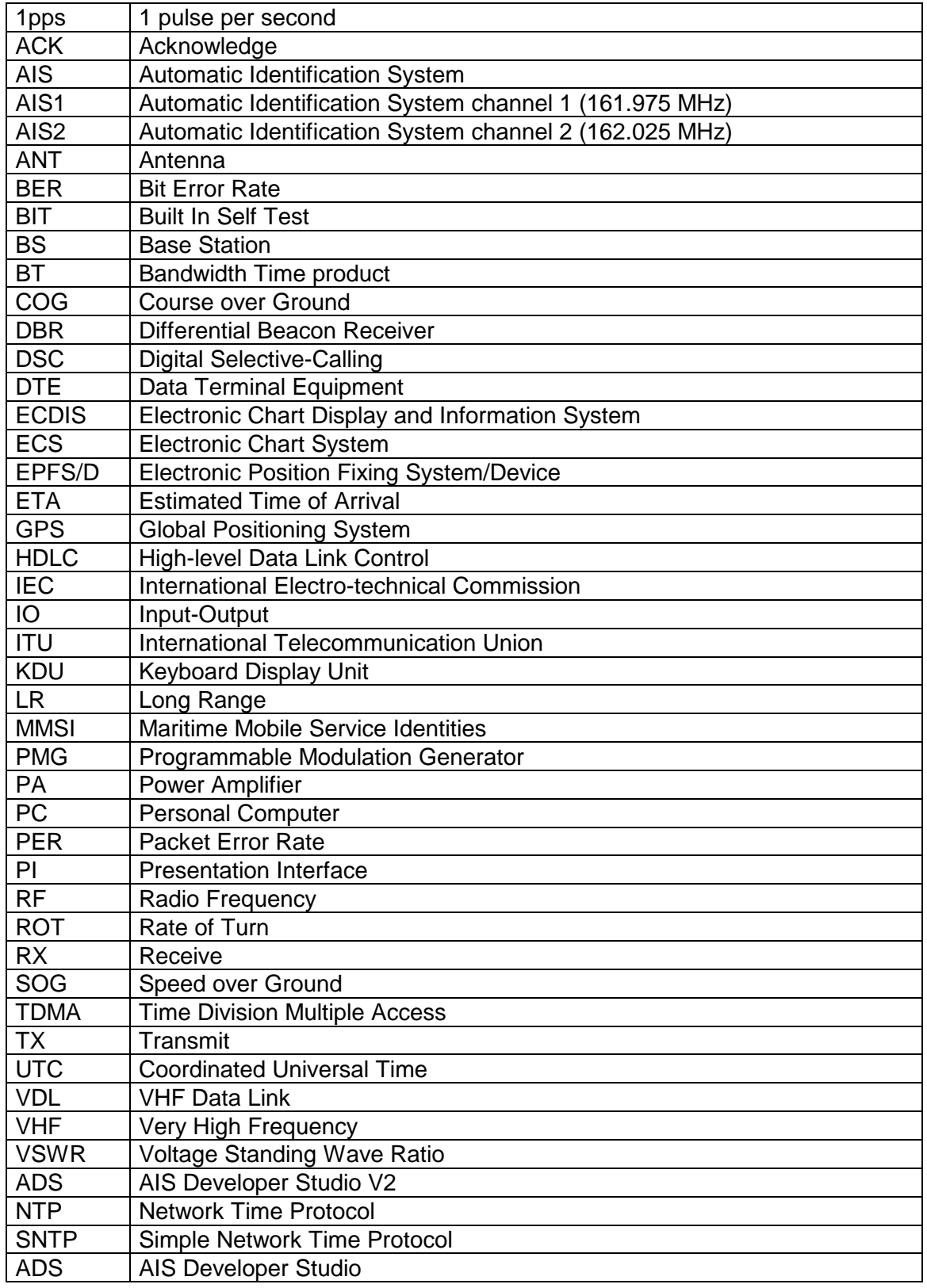

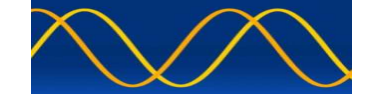

# **Reference Documents**

# **List of standards and specifications**

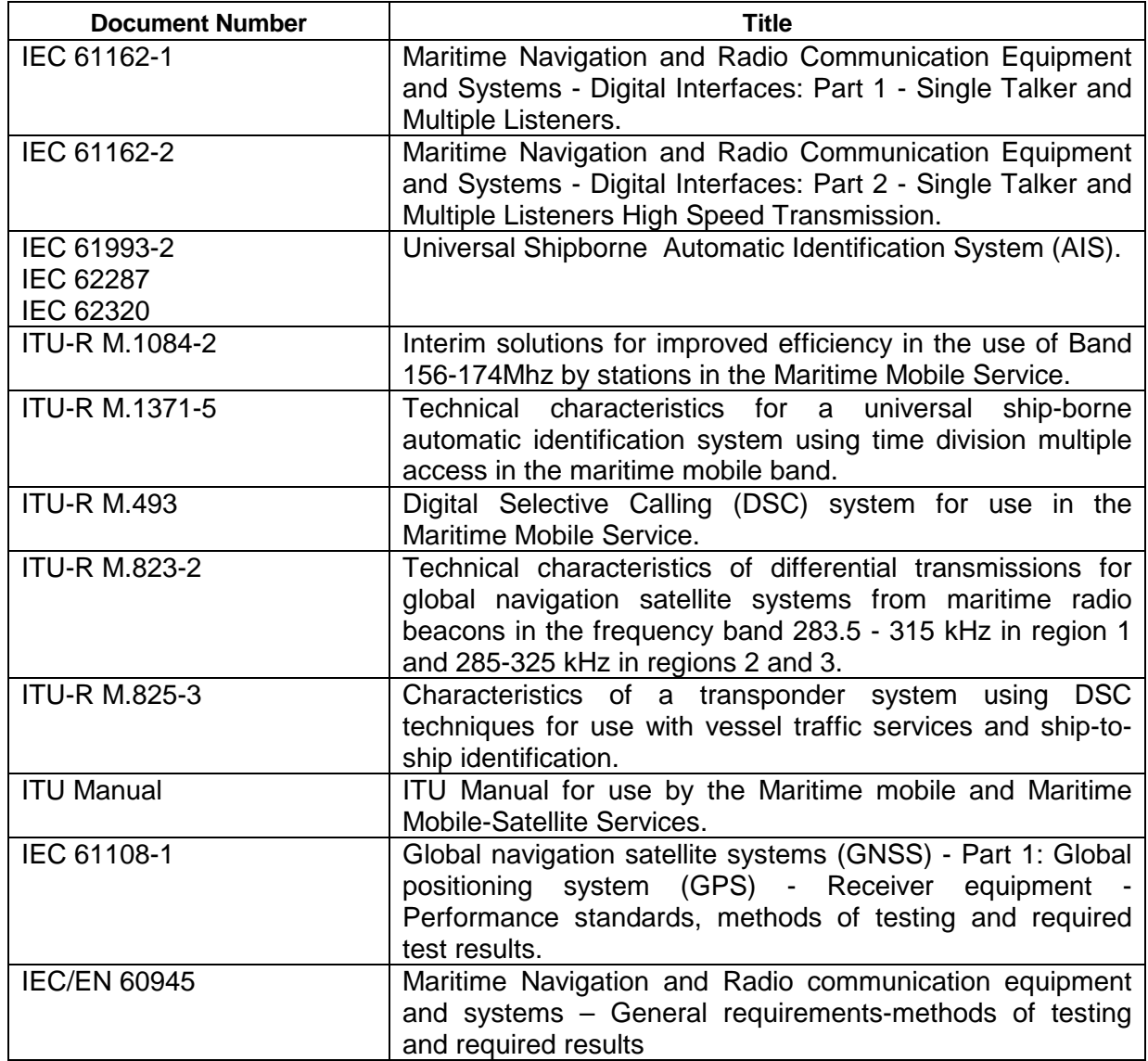

# **List of Related Software and Manuals**

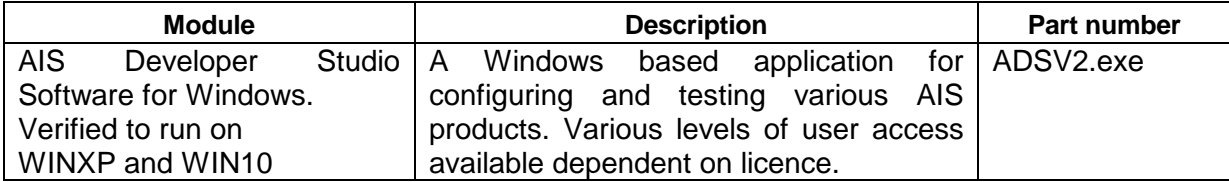

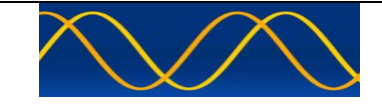

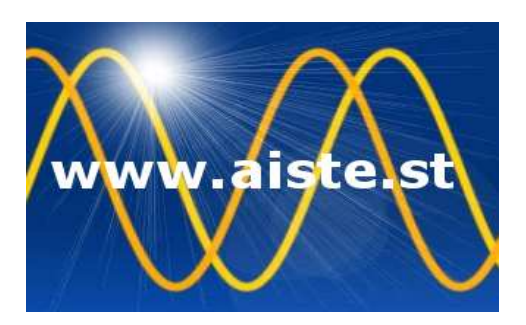

28 Mustang Ave Pierre Van Ryneveld **Centurion Gauteng** South Africa Tel: +27 07222 53467 www.aiste.st email: support@aiste.st